# d マガジン for Biz

# スタートアップガイド

## はじめに

「dマガジン for Biz」は、雑誌読み放題サービス「dマガジン」を法人のお客さま向 けに提供しています。予め登録した Wi-Fi スポットに接続することでご利用いただけます。

## 目次

#### 1. 設定方法

- 1-1.対応端末について
- 1-2.利用開始までの流れ
- 1-3.d マガジン for Biz 提供エリアの Wi-Fi に接続
- 1-4.アプリのダウンロード
- 1-5. d マガジン for Biz (Wi-Fi タイプ) を利用

### 2. 操作方法とよくあるご質問

- 2-1.動作が遅い、雑誌を見るときに時間がかかる
- 2-2. 契約している同時接続台数を超えた場合、どうなりますか
- 2-3.Wi-Fi エリア外に移動した場合、どうなりますか
- 2-4.「d マガジン(コンシューマ向け)」との違いは、ありますか
- 2-5.メモリ使用上限を変更したい
- 2-6.画面を拡大したい
- 2-7.どんなページがあるのか見たい
- 2-8.バックナンバーを読みたい
- 2-9.読みたい記事を検索したい
- 2-10. 気になるジャンルの記事だけ読みたい
- 2-11.「dマガジン for Biz」利用対象外エリアと表示される

## 1. 設定方法

### 1-1.対応端末について

対応端末の詳細は「<https://magazine.dmkt-sp.jp/help/device>」を確認願います。 AndroidOS5.0~11.0、

iPhone:  $i0S12.0 \sim 14.6$  (iPhone4 除く)

iPad:iOS12.0~12.5 および iPadOS13.1~14.6 (2021 年 11 月時点)

※パソコンからの利用はできません。

### 1-2.利用開始までの流れ

 $\mathcal{L}^{\text{max}}_{\text{max}}$  and  $\mathcal{L}^{\text{max}}_{\text{max}}$ 

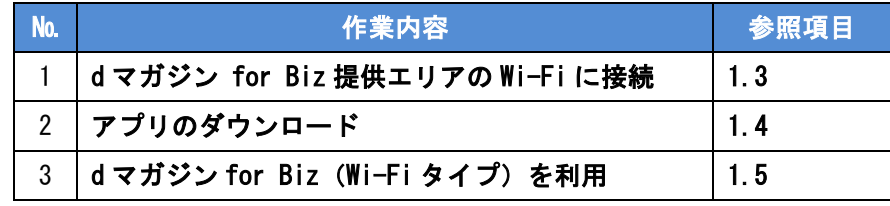

### 1-3.d マガジン for Biz 提供エリアの Wi-Fi に接続

スマートフォンおよびタブレットにて以下を操作

- ① 設定 > Wi-Fi から Wi-Fi 設定を「ON」
- ② 接続するネットワークを選択
- ③ (パスワード設定がされている場合)パスワードを入力し、接続完了 (例)SSID「HIKARI-WIFI」が、d マガジン for Biz をご契約している場合

 $\mathcal{L}$ 

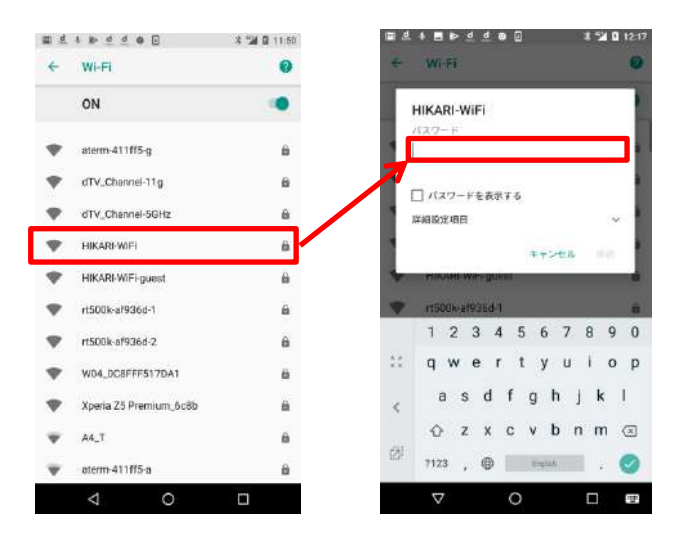

### 1-4.アプリのダウンロード

- ① 以下の各アプリ配信ストアにて「d マガジン」で検索
- ② 「d マガジン」アプリをダウンロード ※コンシューマ向け(個人版)と同じアプリです

■Android 端末 ( Play ストア) ■iOS 端末 (App Store)

Œ

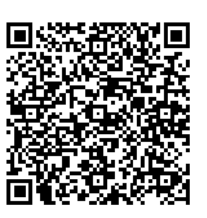

## 1-5.d マガジン for Biz (Wi-Fi タイプ) を利用

【初回起動時】

- ① Wi-Fi に接続された状態で、端末内の「d マガジン」アイコンを選択
- ② d マガジンアプリを起動
- ③ 法人サービスが利用できます。ご利用されますか?のポップアップで 「はい」を選択(ログイン)

ログイン画面は、動作環境により表示が異なります。

① d マガジン for Biz 用の利用開始ボタンが表示され ます。

② dマガジンコンシューマ版の画面が表示されます。

※画面上部にdアカウントについての表示

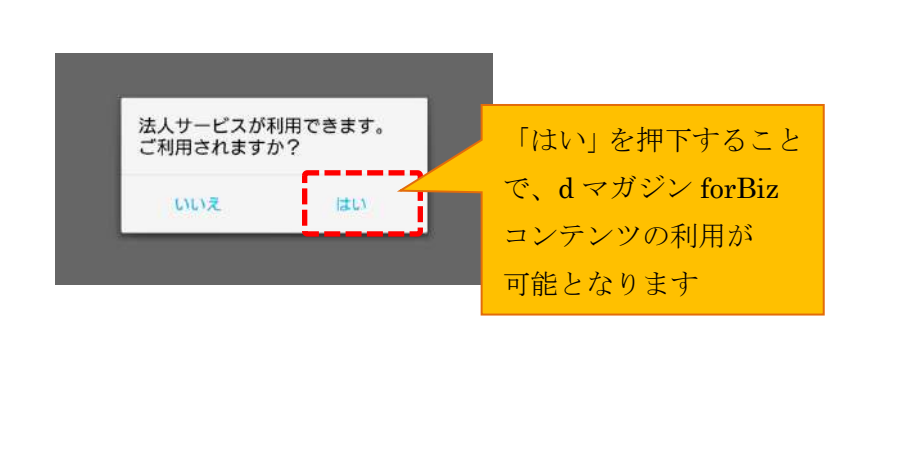

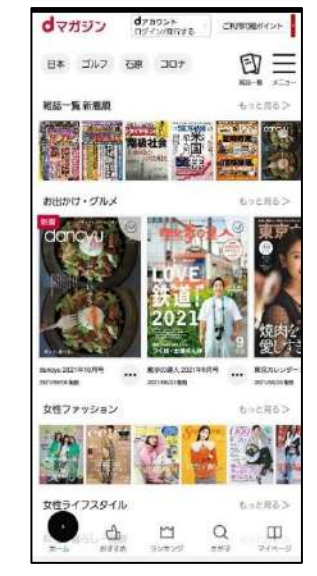

※二回目以降で①の画面が表示されない場合は、『メニュー』→『dマガジン forBiz を利用』→ 『Wi-Fi 認証をご利用の方』からログイン可能です。

参考 1:dマガジンで使用するパーミッションについて

・Android6.0 以降の端末に於いて、d マガジンアプリ初回起動時にストレージと電話の権限につい てパーミッションの許諾を促す POPUP 画面が表示されるようになります。許諾を行わない場合は d マガジンアプリを起動することができなくなるため、設定をお願いいたします。

・Android8.1 以降の端末については、Wi-Fi 接続中の d マガジンアプリ初回起動時にdマガジン forBiz 利用のダイアログが表示されます。dマガジン forBiz 利用を選択すると位置情報取得への アクセス権限についてパーミッションの許諾を促す POPUP 画面が表示されるようになります。 ※端末設定メニュー>アプリ情報>d マガジン>権限 からも変更が可能です。

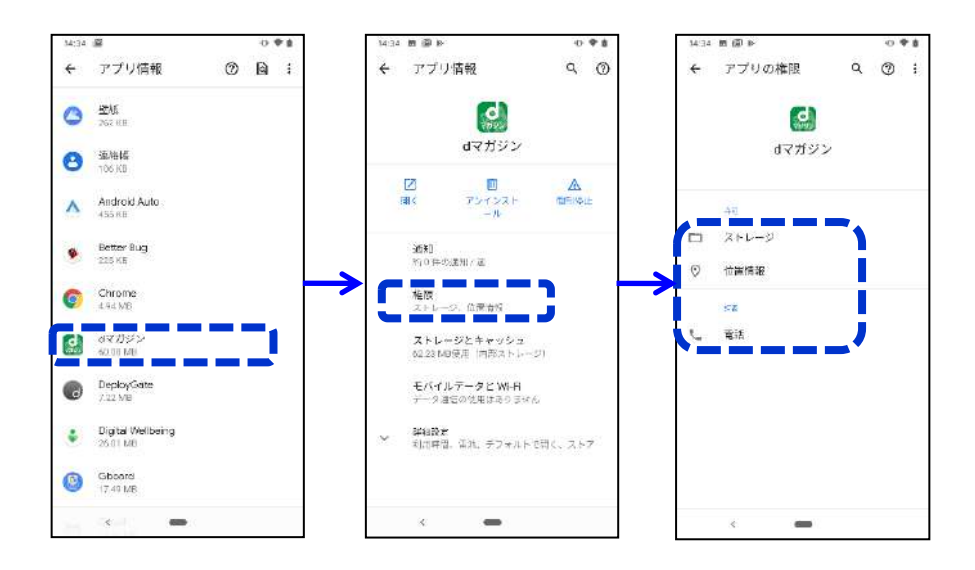

OS バージョン毎のパーミッション設定

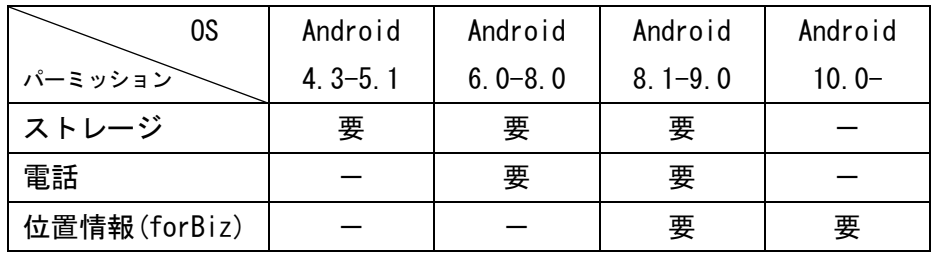

・iOS13.0 以降の端末については、Wi-Fi 接続中の d マガジンアプリ初回起動時にdマガジン forBiz 利用のダイアログが表示されます。dマガジン forBiz で Wi-Fi タイプの利用を選択すると位置情 報取得へのアクセス権限についてパーミッションの許諾を促す POPUP 画面が表示されるようになり ます。ただし、dマガジン forBiz エリア外の場合にはdマガジン forBiz を利用できません。 ※端末設定>d マガジン>位置情報 からも変更が可能です。

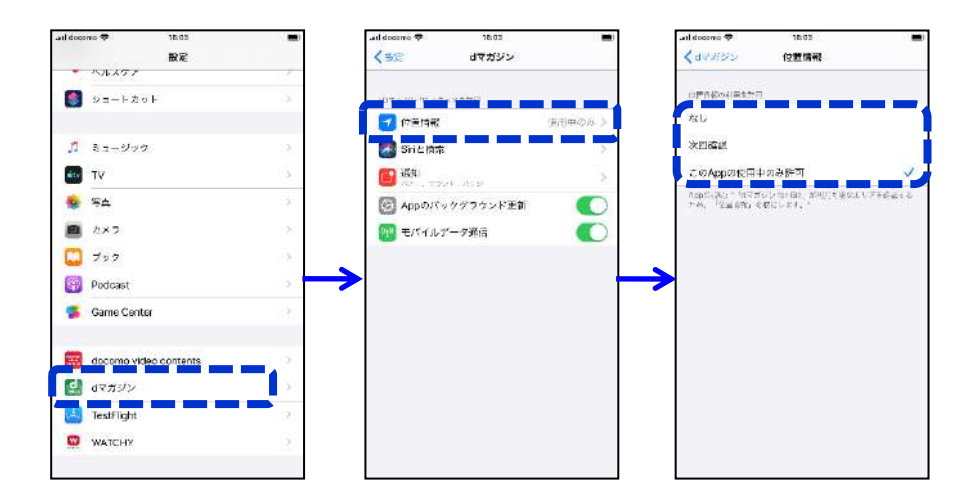

#### OS バージョン毎のパーミッション設定

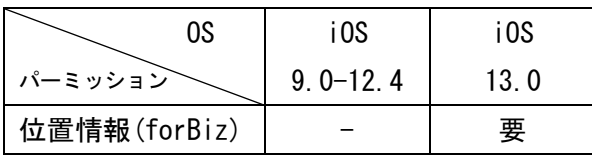

#### 参考 2:利用遷移図

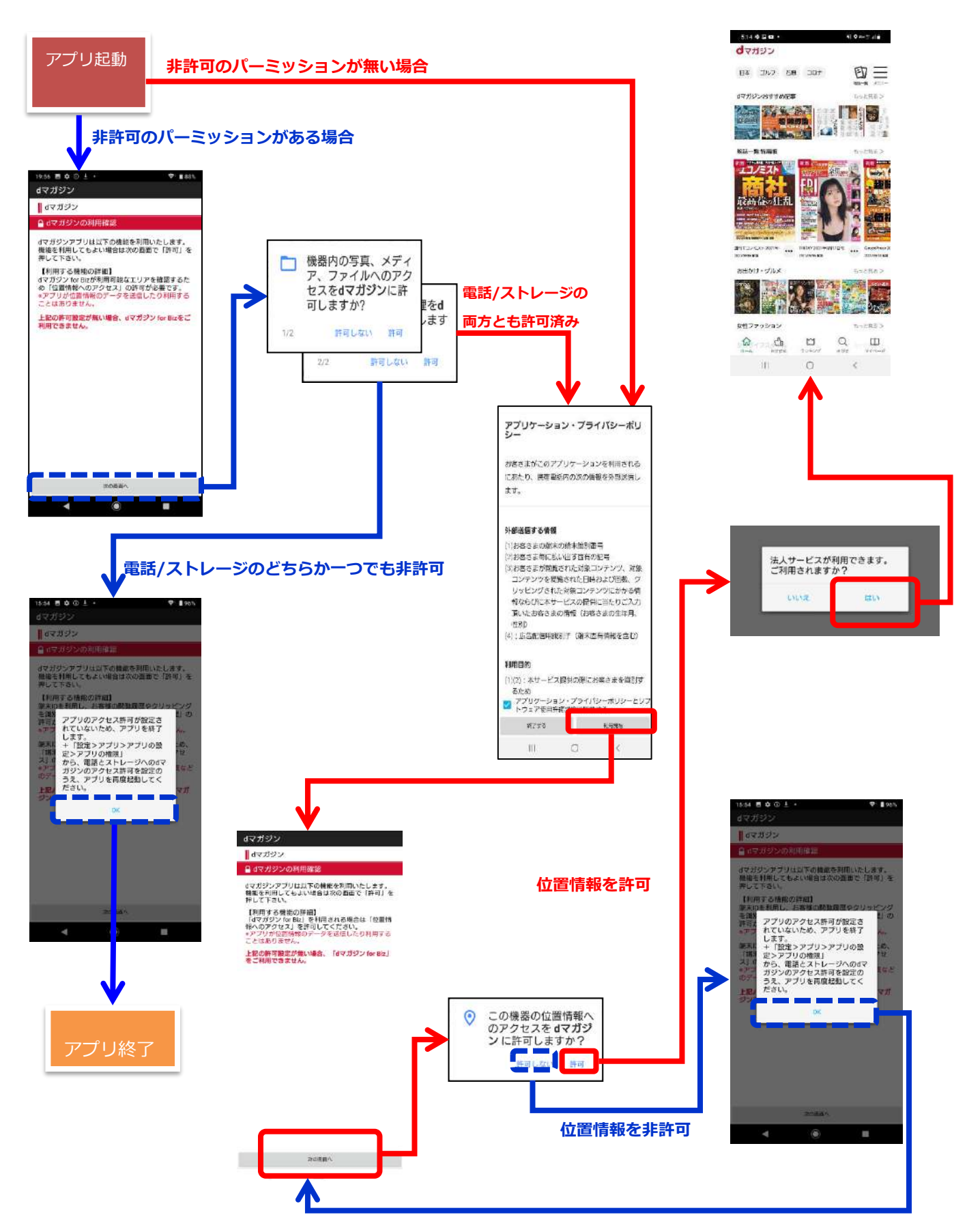

## 2. よくある質問など

### 2-1.動作が遅い、雑誌を見るときに時間がかかる

アプリ内の「ダウンロード設定」から、ダウンロード方法の選択ができます。

「自動モード」の場合、表紙から閲覧する場合に一冊分のデータをダウンロードします。

「節約モード」の場合、閲覧に必要なページのみを都度ダウンロードします。

「一括モード」の場合、閲覧する際に必ず一冊分ダウンロードします。

先にダウンロードを行っておくことで、スムーズに雑誌を読むことができます。

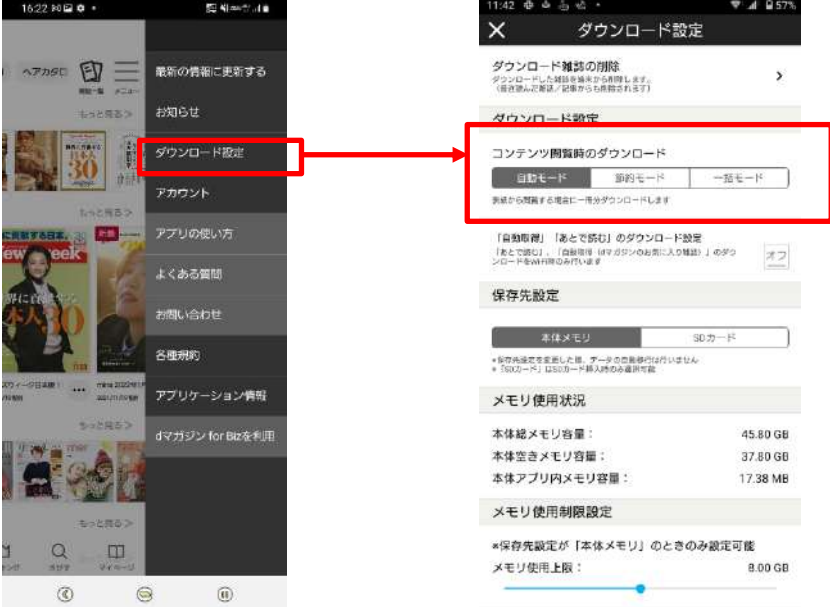

## 2-2. 契約している同時接続台数を超えた場合、どうなりますか

Wi-Fi タイプの場合、同時接続台数を超えた場合、下記排他エラーが利用端末に表示されます。 Wi-Fi エリア外に移動した場合でも一定期間接続が保持されます (最大 10 分)

> ● ※ 取る為 本則 ① 章 』 大575 13:42 dマガジン for Bizは、ただいま混<br>み合っております。時間をおいて<br>から再度お試しください。 ok  $\Delta$  $\triangle$  $\Box$

■利用可能台数の上限を超えた場合

## 2-3.Wi-Fi エリア外に移動した場合、どうなりますか

Wi-Fi タイプの場合、Wi-Fi エリア外に移動した場合、以下の画面が表示されます。

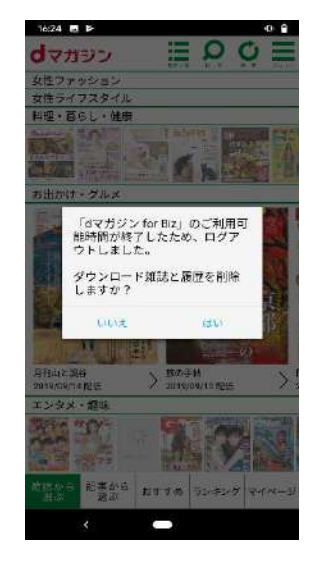

■Wi-Fi エリア外に移動した場合

## 2-4.「d マガジン(コンシューマ向け)」との違いは、ありますか

「アプリの使い方」「よくある質問」「お問い合せ」機能は提供しておりません。 ※グレーアウトとなり、押下すると利用できない旨の POPUP が出ます。

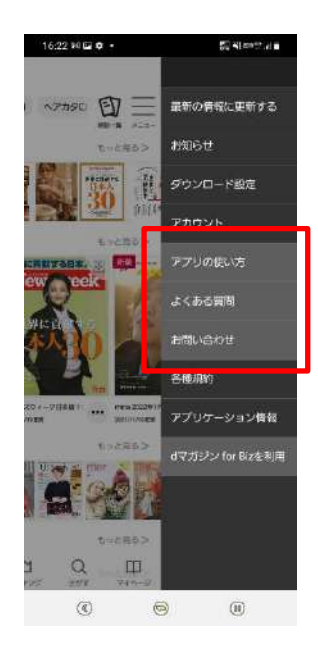

### 2-5.メモリ使用上限を変更したい

ダウンロード雑誌を格納するメモリ使用上限の設定を変更します。

スライダーでメモリ使用上限を設定できます。

雑誌の閲覧によりダウンロードデータが蓄積されますが、上限に達すると古いデータから削除 されます。

※注意事項※

端末の空きメモリ容量が、「d マガジンアプリのメモリ使用上限設定値+1GB(目安)」以下にな るとアプリが起動しない事象が発生することがあります。使用上限値の設定を大きくしすぎな いようご注意願います。

※設定可能なメモリ容量は、端末の内蔵メモリ(ROM)容量ごとに、値が異なります。

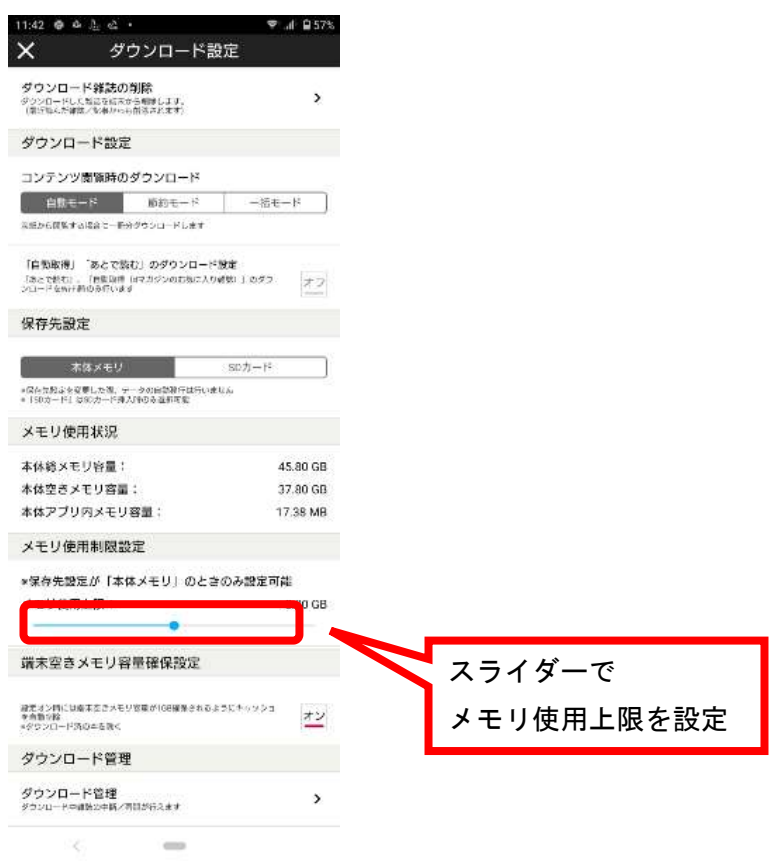

## 2-6.画面を拡大したい

ビューアー画面(雑誌を閲覧する画面)で原寸ズームまたは、ピンチインピンチアウト、サム アップズームで拡大することが可能です。

原寸ズーム :ダブルタップすると、実際の雑誌サイズとなります。

ピンチイン・ピンチアウト:利用者の任意のサイズにすることが出来ます。

サムアップズーム :スライドバーで調整が可能です。片手で操作が行える独自機能で す。タブレットには対応しておりません。

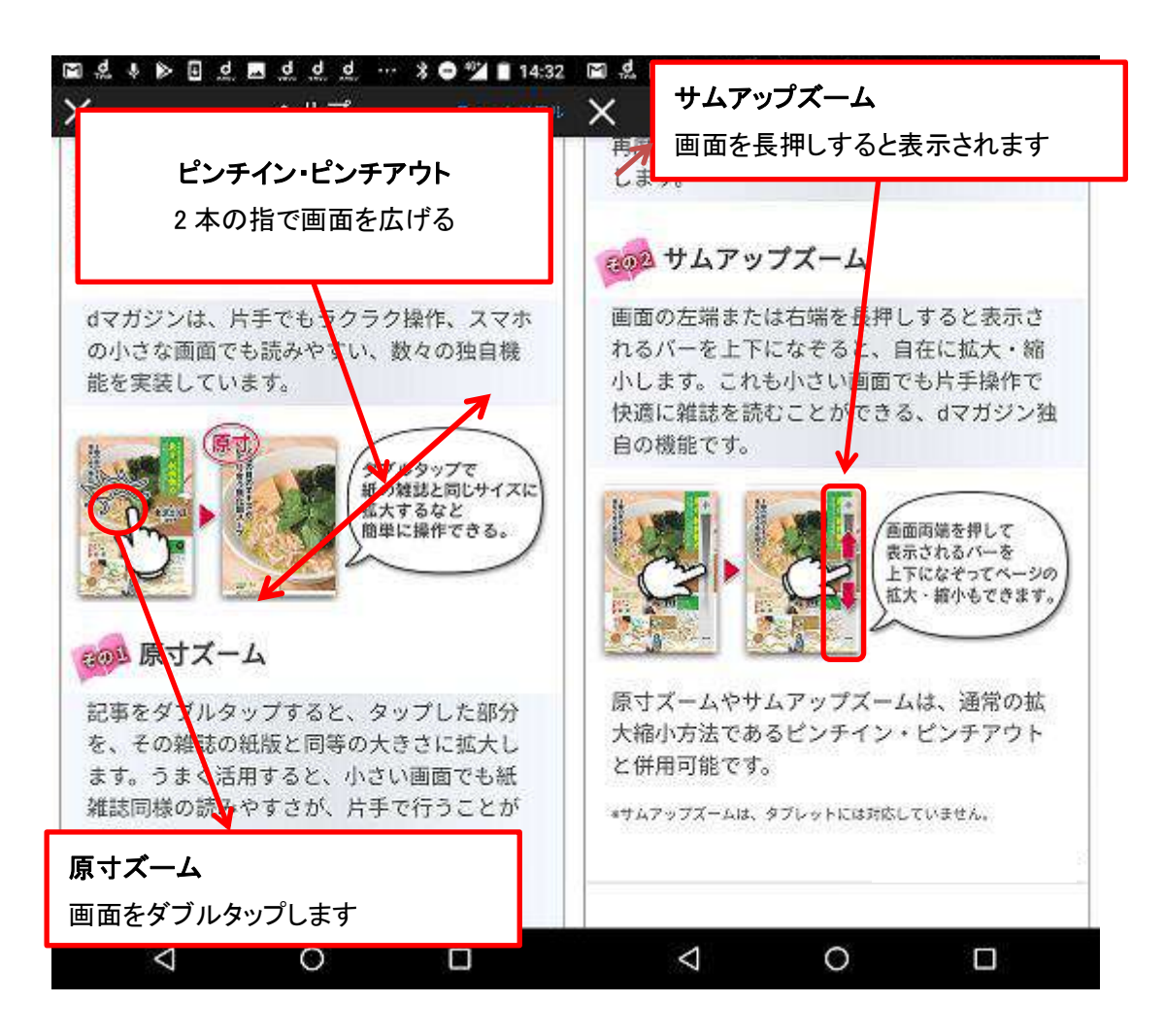

## 2-7.どんなページがあるのか見たい

画面内の"一覧"ボタンを押すとサムネイルが表示されます。サムネイルは上にスワイプ すると拡大されます。気になるページにすぐに飛べます。

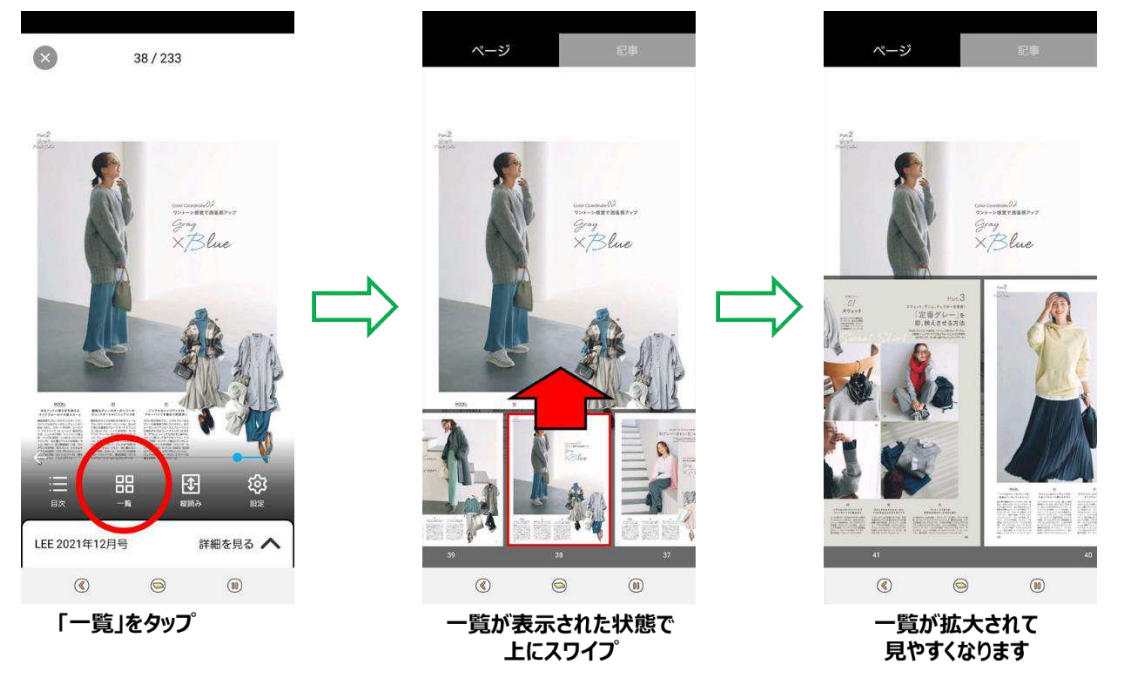

## 2-8.バックナンバーを読みたい

雑誌の名前をタップするか、表紙画像を長押しすると、バックナンバー一覧が表示されます。

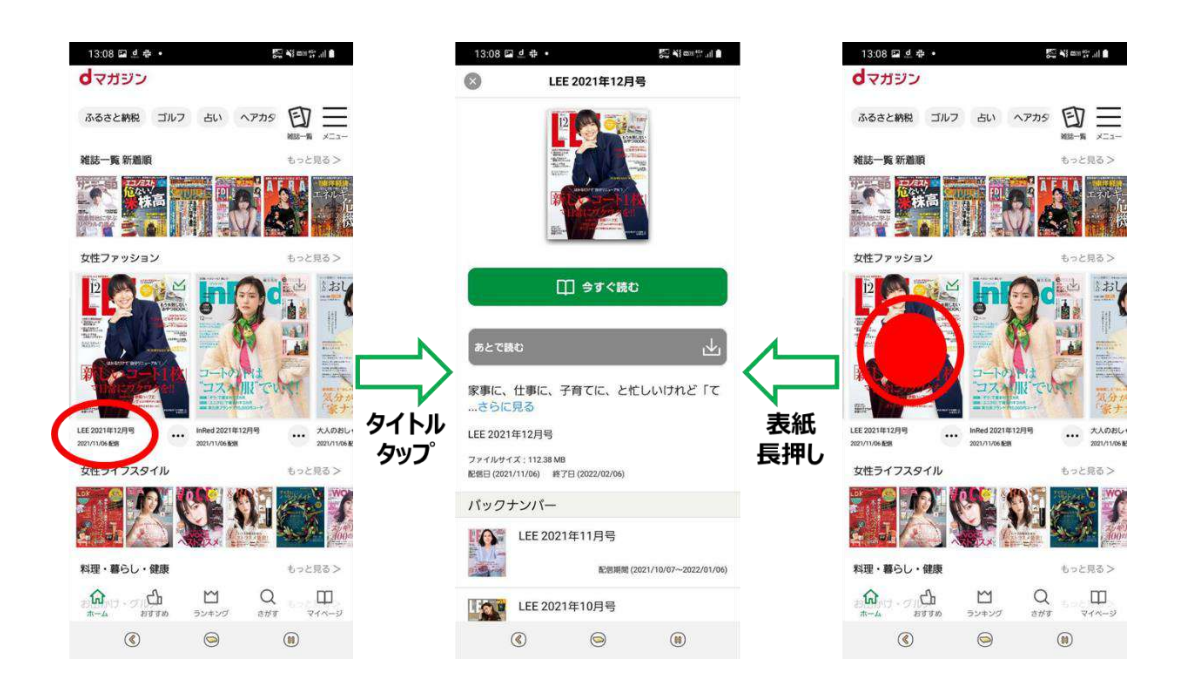

## 2-9.読みたい記事を検索したい

気になるキーワードを入力すると、記事タイトルにそのキーワードが含まれている記事の一覧 が表示されます。

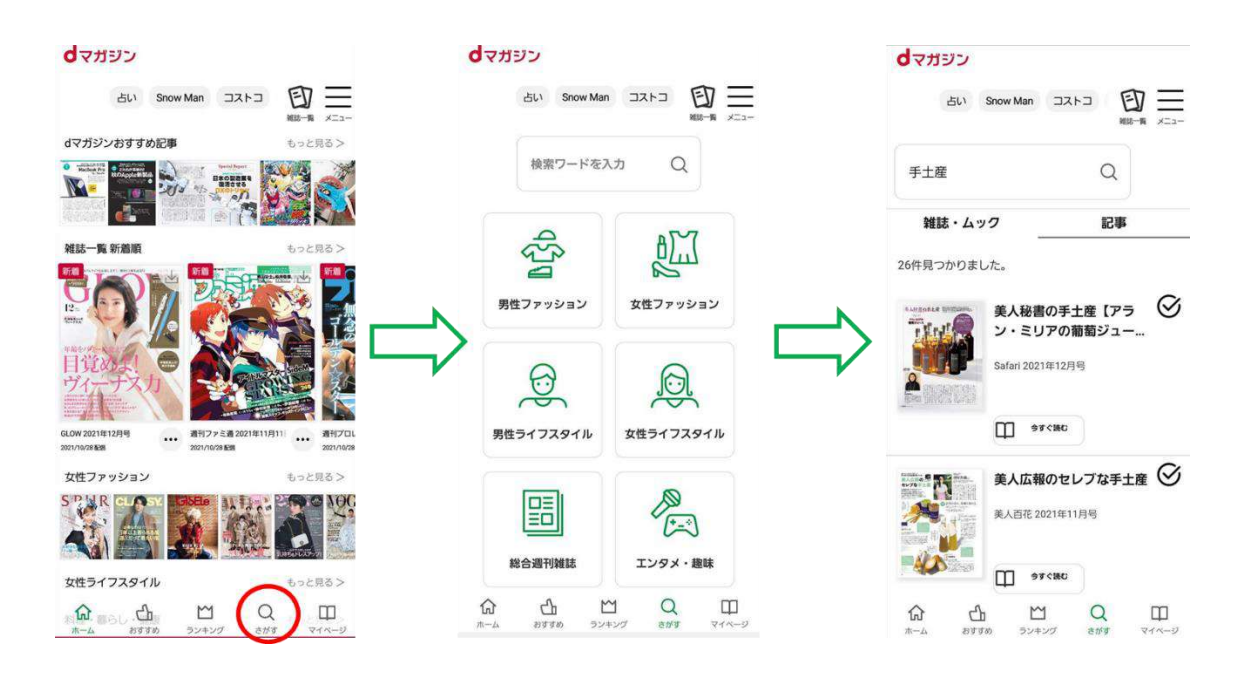

### 2-10.気になるジャンルの記事が読みたい

雑誌を選んで読むだけでなく、旬な話題・テーマごとに記事を読む"おすすめ"や、人気雑誌 が閲覧できる"ランキング"といった機能があります。

> 回三  $\overline{a}$

もっと見る

552)<br>74

**ICH** MEDI

成绩

 $+ - + + + -$ 

**HAT** 

もっと見る>

 $\Box$ 

冒

 $\alpha$ 

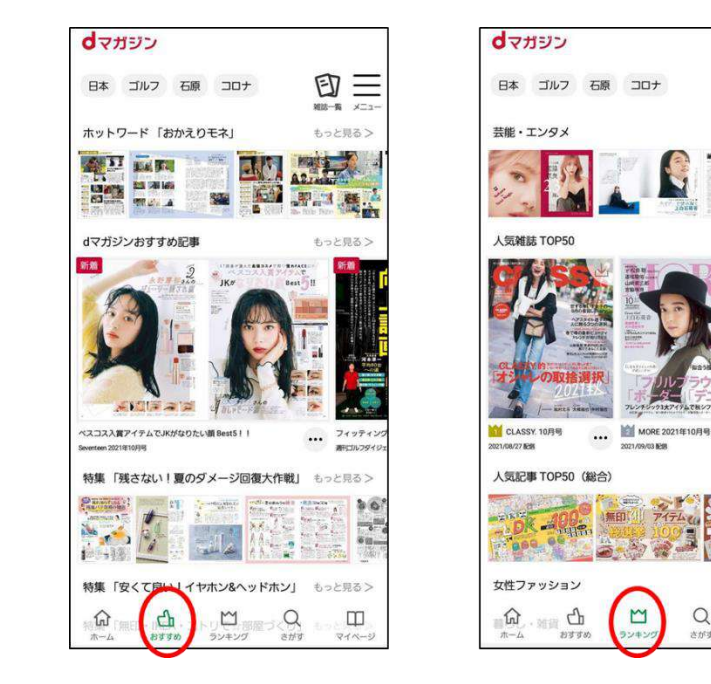

## 2-11.「dマガジン for Biz」利用対象外エリアと表示される

以下の画面が表示されている場合、d マガジン forBiz のエリア外となります。

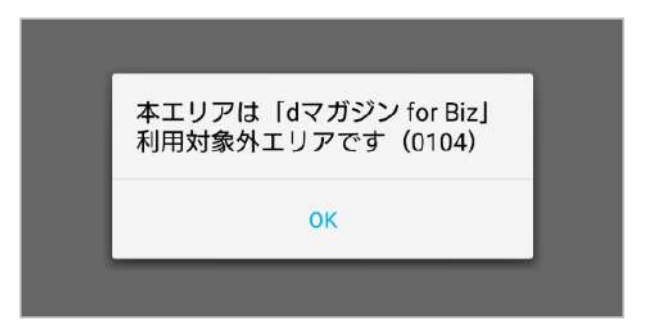

登録している Wi-Fi へ接続されているか、ご確認をお願いします。 お申し込み時の BSSID から変更がある場合には、BSSID 変更の申請をお願いいたします。 既にコンシューマ向けの「dマガジン」を利用されている場合はログアウトしていただき、再 度アプリを立ち上げ、「dマガジン for Biz を利用」が表示されるかご確認をお願いします。

※上記以外の理由でご利用ができない事象が発生した場合には、いつから利用できないか、 どのような画面となるかなど、詳細を併せてご連絡いただけますと幸いです。